# SOFTWARE UPDATE NOTIFICATION MASTERSIZER 3000 SOFTWARE v3.00: PSS0223-14

**PARTICLE SIZE** 

### Introduction

This document details the release of software PSS0223-14: version 3.00 of the software for the Mastersizer 3000 laser diffraction system and the Mastersizer 3000E system. It covers software issues fixed and new features introduced. This information is required to perform a risk analysis to determine if the software should be installed. In this risk analysis the benefits of the new features provided and resolved software issues must be weighed against the risk of new issues that may be introduced to vital areas of the software or possible changes to the results of future analysis. Installation instructions are provided.

## Installation

It is assumed that you have authority to install or update software within your facility. It is also assumed that you have Administrator rights for the system upon which the software is installed, as this is a requirement of the installation process. If you do not have this authority please consult with your I.T. support department before proceeding.

### Recommended System Requirements

The minimum requirements for running this software are highlighted in table 1 below. Although the software can run using Windows XP Professional and Windows 8 Enterprise, it has been fully tested under Windows 7. Windows 7 is therefore the preferred operating system.

#### **Supported Languages**

The Mastersizer 3000 software currently supports operation in the following languages:

- English
- French
- German
- Japanese
- Chinese (simplified)
- Russian

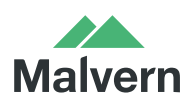

Malvern Instruments Worldwide Sales and services centres in over 65 countries www.malvern.com/contact

- Polish
- Spanish

The language used by the application is automatically configured based on the operating system settings. If you want to force the application to use English instead of the operating system language, you need to start the application using the **Mastersizer 3000 (English)** start menu shortcut.

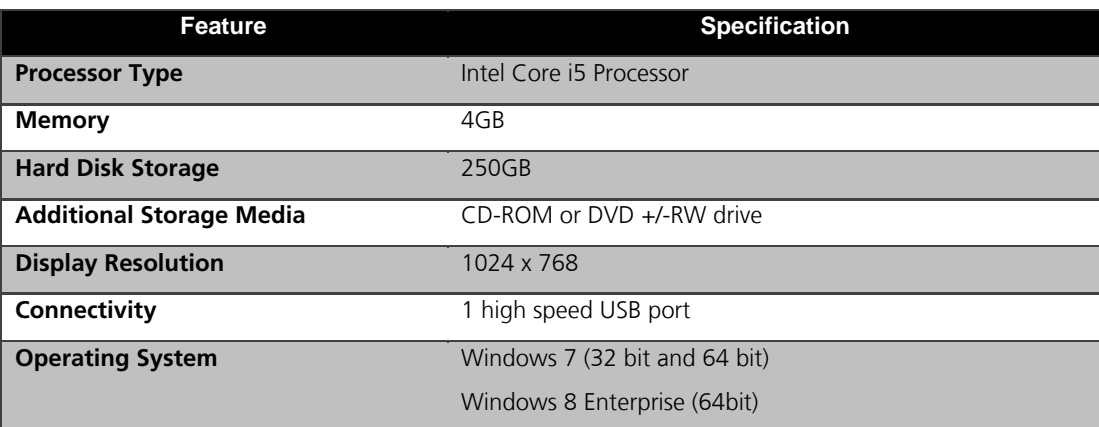

#### Table 1: Minimum system requirements for the Mastersizer 3000 software.

#### Installation Instructions

The software suite comes on an auto-loading CD-ROM. Inserting the drive into a system configured to Auto-run a CD will run the installation program automatically. If your system does not support this feature, run the **\Mastersizer 3000\setup.exe** program from your CD drive.

**Note:** It is important that the software is installed before the Mastersizer 3000 / 3000E instrument is connected to the computer and switched on. This will ensure that the instrument drivers are enabled, and that the firmware updates associated with this release are correctly downloaded to the instrument.

**Note:** Any firmware updates required for your system will be installed at the same time as the software. It is important to keep the firmware and software 'in sync', since this is the configuration that will have been tested by Malvern Instruments prior to release of the software.

#### Installing the Malvern Access Configurator (MAC) Application

The software suite includes a copy of the Malvern Access Configurator tool that allows you to manage the security aspects of the Mastersizer 3000 / 3000E. The MAC software may be installed either on the PC used to control the instrument or a separate networked PC. Installing on a separate PC allows you to manage the security centrally.

**Note:** The MAC software does not auto-install. To install this software, navigate to the *\Malvern Access Configurator* folder on the software CD-ROM and run the **setup.exe** file.

If you are installing the MAC software on a Windows XP system then you must make sure that the Microsoft .NET framework 3.5 is installed first. To install this, navigate to the *\Malvern Access Configurator* folder and run the **dotNetFx35setup.exe** file.

As with all Windows applications, the MAC software must be installed by a user who is an administrator on the host computer. In addition, the MAC software uses the existing Microsoft Windows users and groups configured on the host computer to control access to the Mastersizer 3000 application. As such, prior to installing the MAC, it is important to ensure that the computer

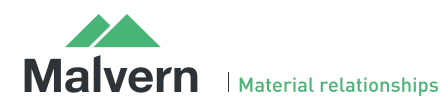

running the Malvern software is installed on its host network. If the computer is a stand-alone system, the required users and groups must be configured on the computer prior to the use of the MAC.

Given the above requirements, it is advised that a user's local IT department should review the requirements for use of the MAC application. An IT representation should also be present during the software installation process.

**Note:** Please read **MRK1828-xx - Guide to setting up access permissions in the Malvern Access Configurator Application**  and **MRK1747-xx - Mastersizer 3000 - 21 CFR Part 11 Guide** for more information as to how to use the MAC application, particularly when operation is required in a 21CFR Part 11 compliant environment.

**Note that operation in 21CFR Part 11 mode is not available for Mastersizer 3000E users.**

### Uninstall Procedure

The software can be uninstalled using the standard **Add/Remove Programs** feature in the Windows Control Panel.

## GAMP 5 Software Categorization

The GAMP 5 guide provides guidance to pharmaceutical companies wishing to understand whether the computerized systems and software they used are fit for purpose and meet current regulatory requirements. As part of this, the GAMP committee has defined a series of software categories which are designed to help users in assessing the risk and validation requirements associated with using a specific software package.

The Mastersizer 3000 software provides users with the ability to modify the results reported by the system to fit a user's specific application requirements. This is achieved through the use of custom calculations within reports and also through the application of emulation factors as part of the analysis settings. Given this, the software should be considered to be a Category 5 software package. Users are therefore encouraged to specifically validate the custom calculations and emulation factors applied within SOPs, and ensure these are documented. Where possible, we would encourage the use of the standard result reporting features, as this minimizes the risk of errors in the reported size distribution statistics.

## Software License Files

The Mastersizer 3000 software requires a valid license file to run. When connected to an instrument, the system automatically generates this file and the user will be asked to accept the license.

**Note:** If you wish to install the Mastersizer 3000 software on additional computers, you will need to follow the procedure below for sharing a software license.

### Sharing a License for Mastersizer 3000 users

In order to enable the use of the Mastersizer 3000 on a computer which is not connected to a system, it is necessary for users to create a license. This can then be shared with other users, allowing them to gain access to the software.

To share a license, follow the steps below:

1. At the PC that is connected to the instrument, run the Mastersizer 3000 software and click on the **Application Menu** icon

 $\mathbf{E}$ at the top left of the screen.

- 2. Select 'About' and click on the **View License...** button.
- 3. Click on the **Share this License...** button. The system tells you what information the license file contains.
- 4. To accept that information click Yes and choose a location to copy the file to (e.g. a memory stick).
- 5. At the separate PC, install the Mastersizer 3000 software from the CD and start the program. At the license screen, click the **Install** button.

Browse to the folder that contains the license file from step 4 above, and select the licensee file. The licensee details will be shown and you can now accept or decline the license.

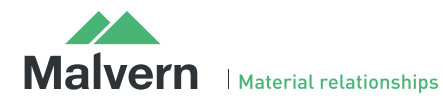

**Note:** The software license is specific to a given Mastersizer 3000 system. When a license is shared, detailed user and computer information is stored in the license file, ensuring it can be traced back to its source Mastersizer 3000 system. Users should only share the license with users within their organizations who need to analyze data off-line. **The software license must not be shared with other organizations without the consent of Malvern Instruments.**

#### Sharing a License for Mastersizer 3000E users

The Mastersizer 3000E system is provided with a simplified, basic version of the Mastersizer 3000 software. This basic software version is restricted to use on a single computer workstation attached to the Mastersizer 3000E system. As such, the license sharing facility offered for Mastersizer 3000 users is not available.

Users of the Mastersizer 3000E system who want to be able to use the software on multiple workstations will need to purchase a software upgrade. This upgrade will enable the premium features associated with the Mastersizer 3000 software, including the ability to create shared licenses. Please contact your local Malvern representative if you would like to purchase this upgrade.

## Software Guides

The Mastersizer 3000 software includes a comprehensive help system, which provides a functional description of each of the software elements. In addition to this, the software includes a series of 'MiniGuides', which provide an introduction to useful software tools and new features. These are accessed via the MiniGuides option on the Home ribbon bar:

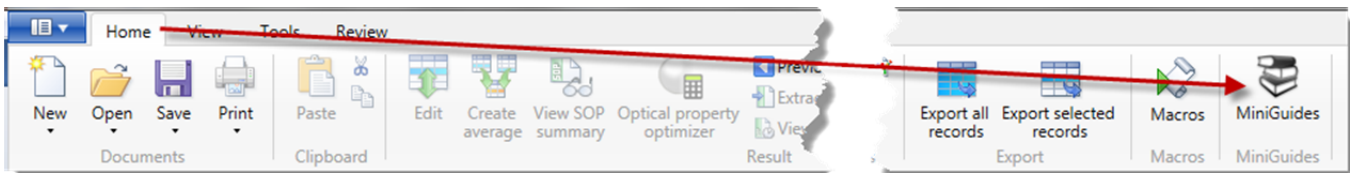

New mini-guides are available in v3.00 of the software, which provide videos covering the following topics:

- Data quality:
	- o How to use the data quality tool to check your measurement data or assess the variability of your results.
	- o Understanding what negative data is, and how it can be avoided.
	- o Recognizing if your system needs cleaning by looking at the background light scattering data recorded during a measurement.
- Software Hints:
	- o How to use the new Optical Property Optimizer tool. This is also described in the New Features section of this document.
	- o How to add a custom parameter to the records view parameters list.
	- o How to add a measurement pass/fail QC check to a report.
- Support:
	- o How to carry out a Starter Sample measurement useful if you are new to the Mastersizer 3000 system.

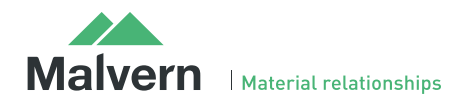

## New Features

Version 3.00 of the Mastersizer 3000 and 3000E software includes the following new features:

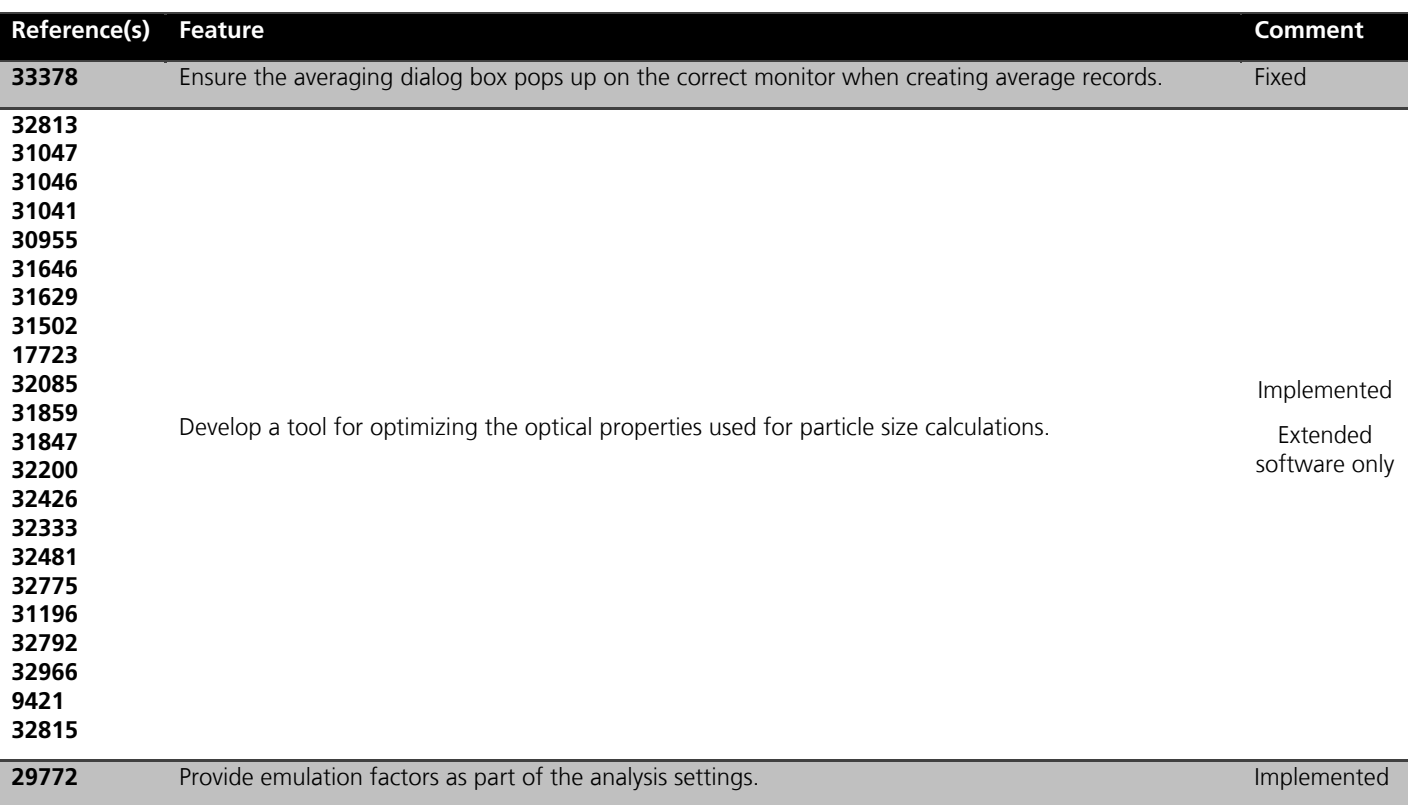

More details on the use of these new features are provided in the New Features Description section towards the end of this document. Details of the new features developed for all other previous software releases can be found on the software CD-ROM.

## Fixed issues

The main issues fixed in this release of the Mastersizer 3000 software are listed below.

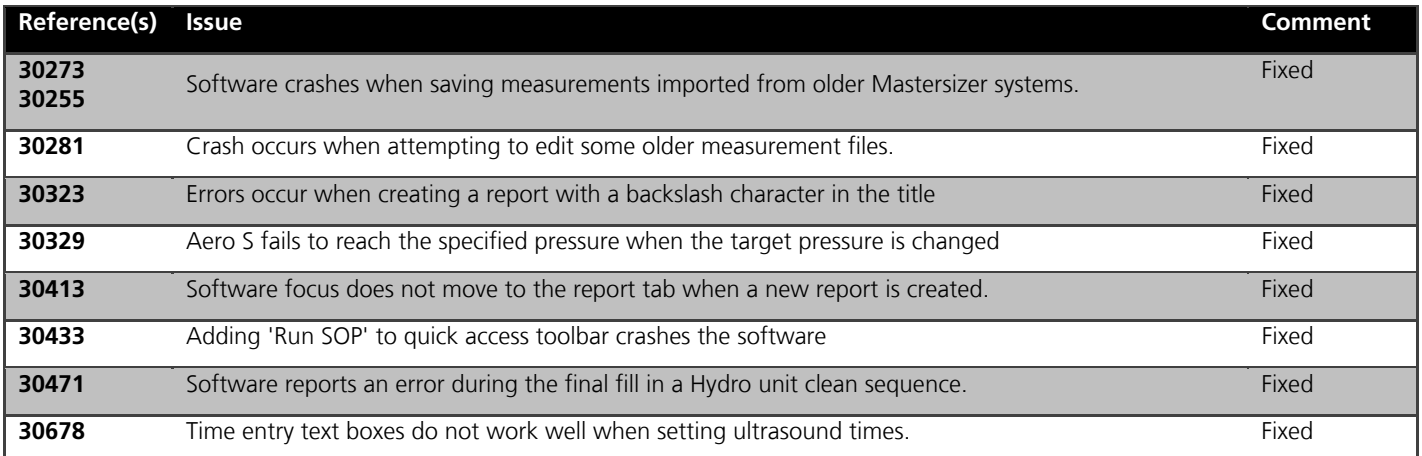

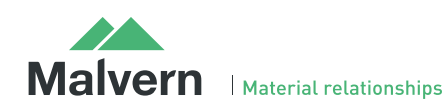

## SOFTWARE UPDATE NOTIFICATION

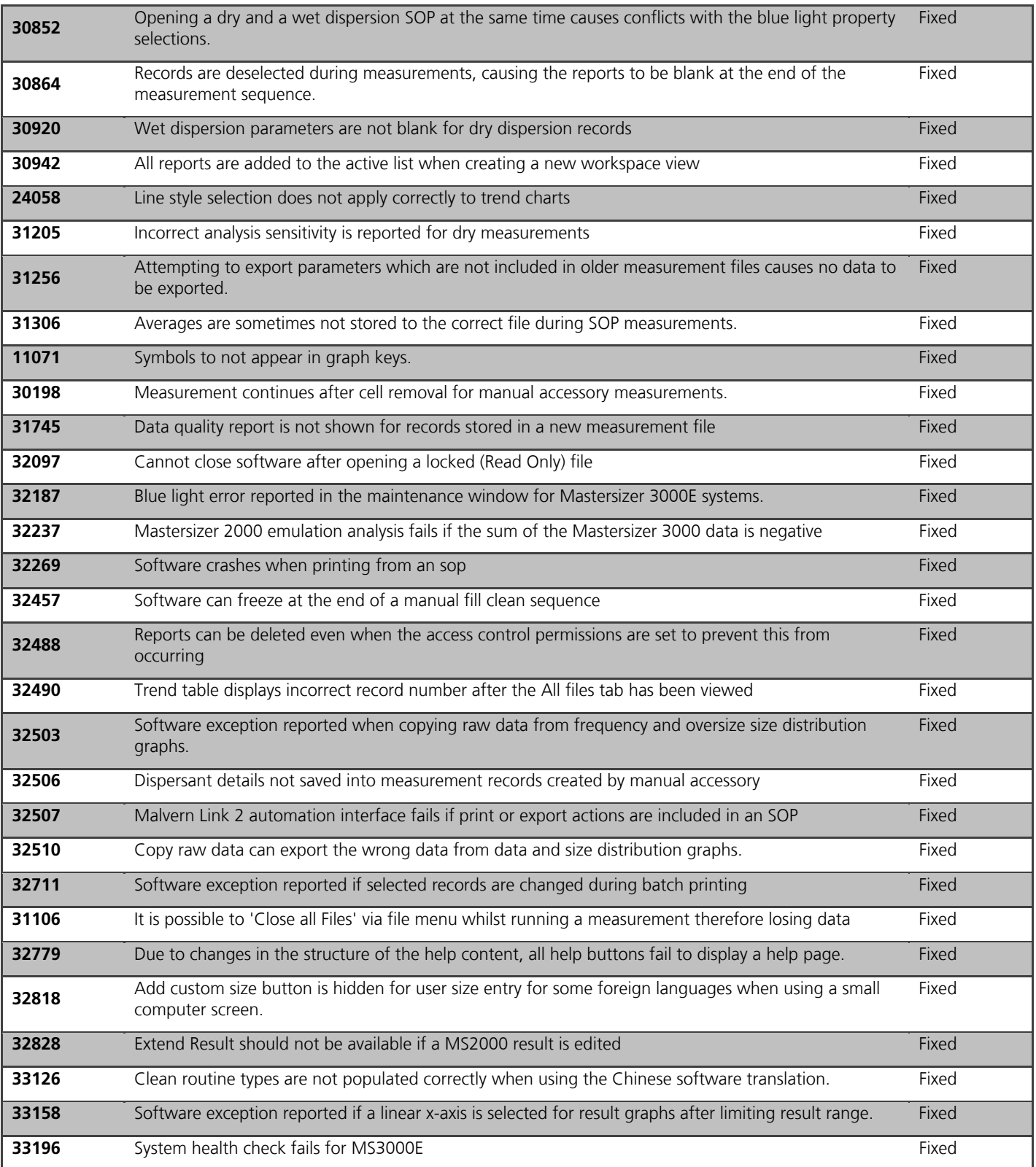

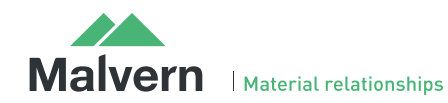

### SOFTWARE UPDATE NOTIFICATION

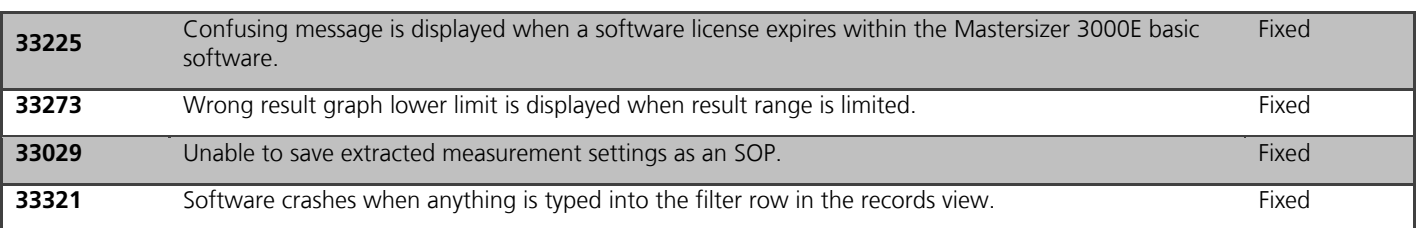

### Known Issues

The following software bugs have been discovered within the software, and will be investigated as part of a future release. Please follow the suggested work-around for each issue when operating the software.

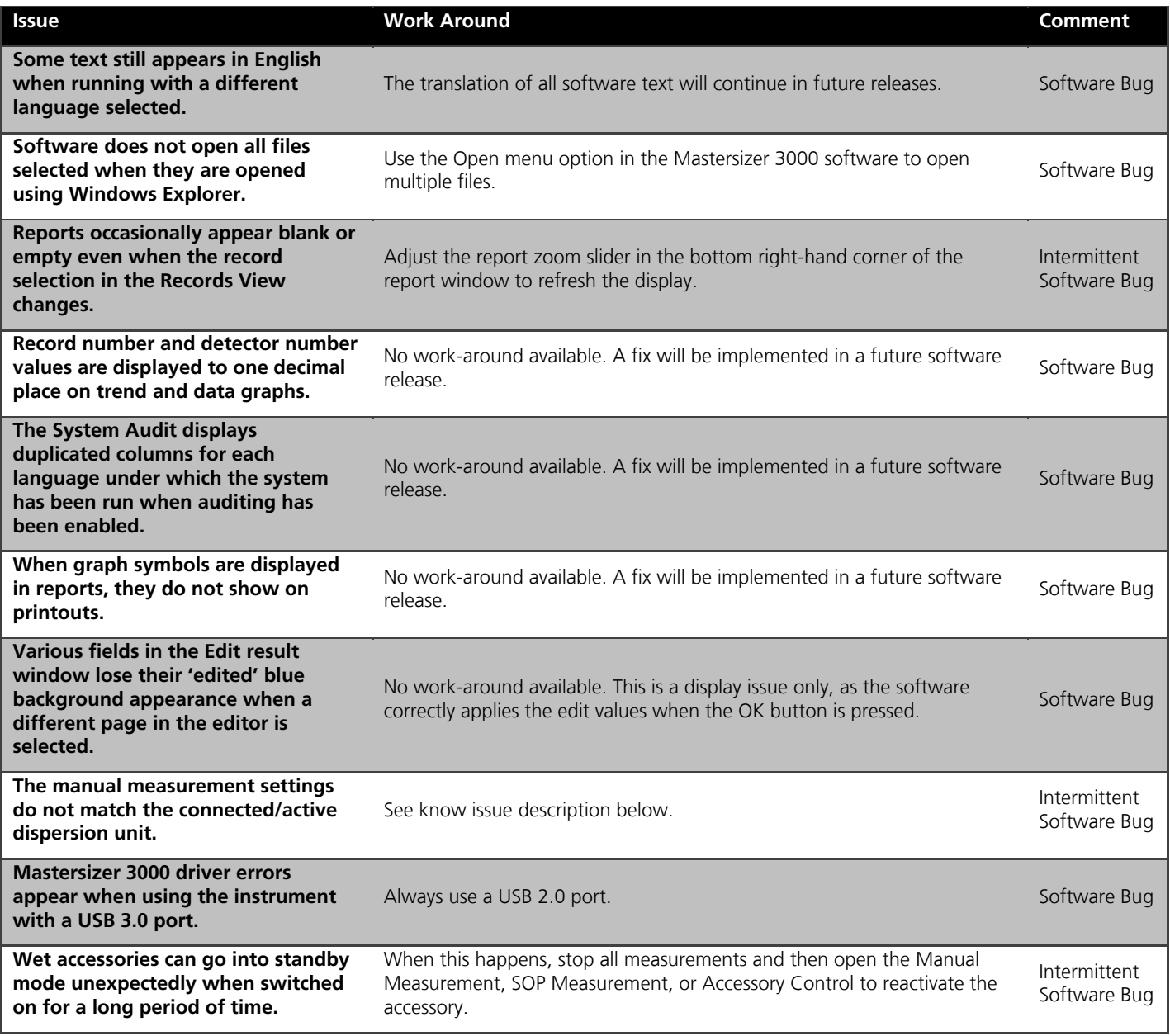

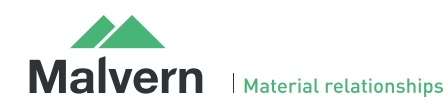

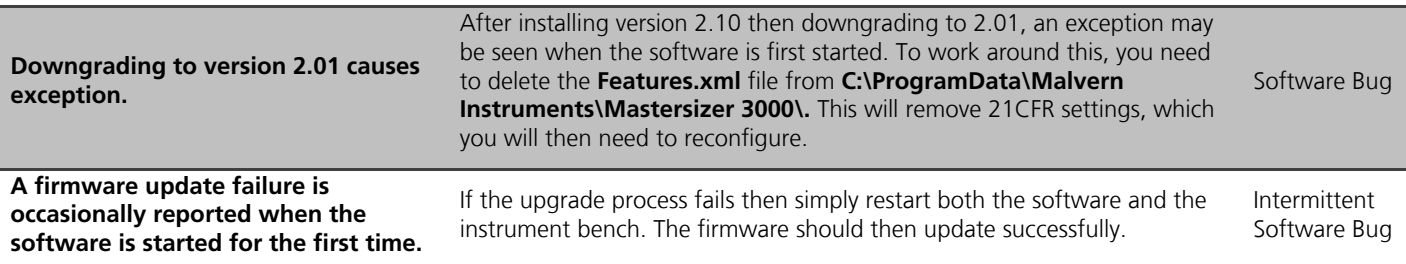

#### **Manual measurement settings do not match the connected / active dispersion unit**

Occasionally, users may see the wet accessory related manual measurement settings when a dry unit is attached, or visa-versa. If this occurs, open the manual measurement settings window and click the **New** menu item from the Window Features menu:

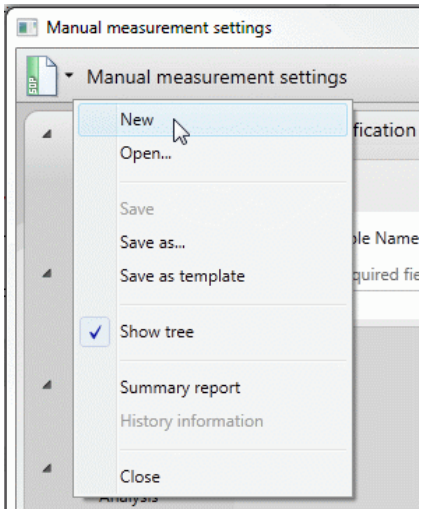

This will reset all measurement settings to their defaults for the active accessory type. This issue has been reported after upgrading from early versions of the software, but does not occur on all systems.

#### **Backward Compatibility**

This software is only compatible with the Mastersizer 3000 (MAZ3000) and Mastersizer 3000E (MAZ3010) systems, and cannot be used with the Mastersizer 2000 (APA2000) or Mastersizer 2000E systems. It is possible, however, to review Mastersizer 2000 / 2000E results within the Mastersizer 3000 / 3000E software. Please refer to the user manuals and software help for guidance as to how this is achieved.

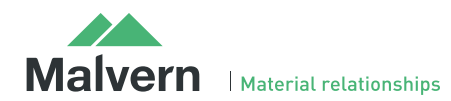

## File Types and Locations

The Mastersizer 3000 software uses a series of different file types in order to store data and measurement settings. These are described below, in order to help users who wish to secure the Mastersizer 3000/3000E system using the Microsoft Windows security and access settings.

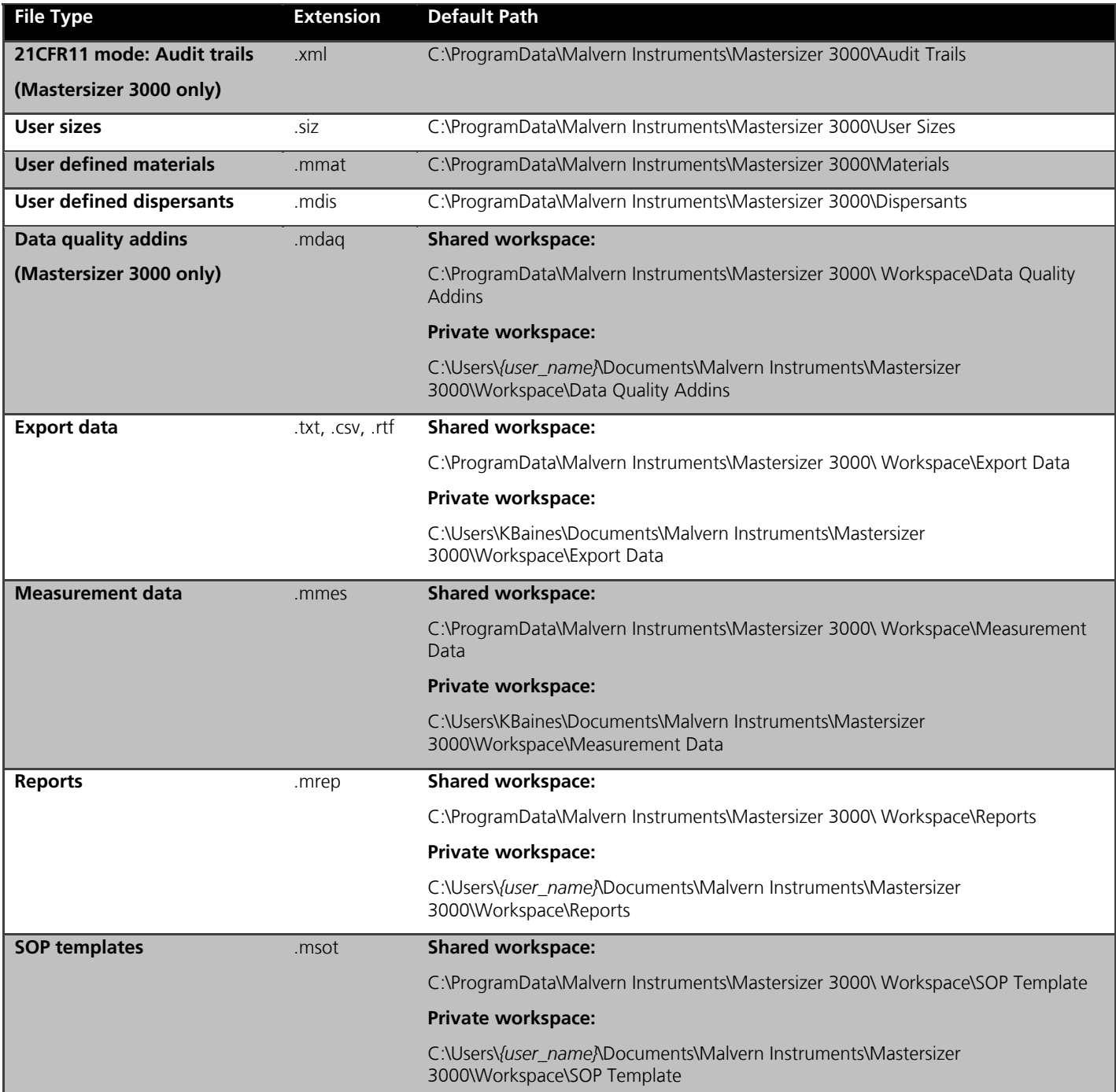

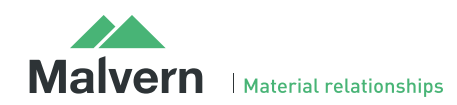

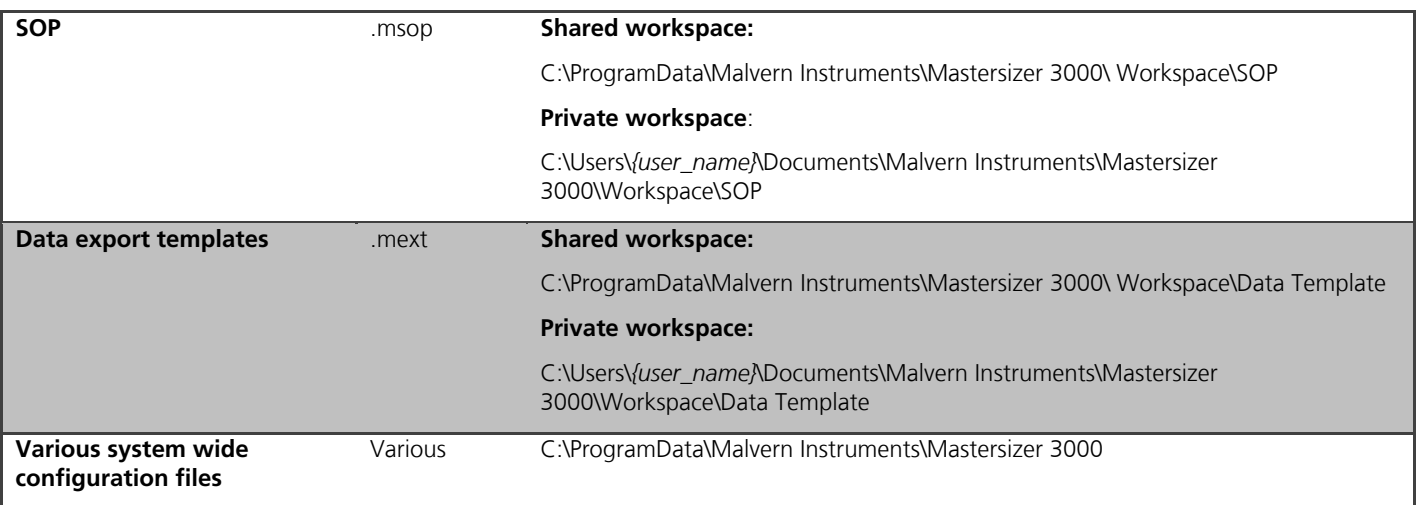

#### **Changing the destination path for a particular file type**

The following folders can be configured from within the Mastersizer 3000/3000E software:

- SOP
- Measurement Data
- Reports
- Export Data

For Mastersizer 3000 users and those who have upgraded the Mastersizer 3000E software, the default file location for these files can be configured via the Target Folders section of the Workspace viewer. To do this, click on the pencil icon which appears when you hover over the directory shortcut:

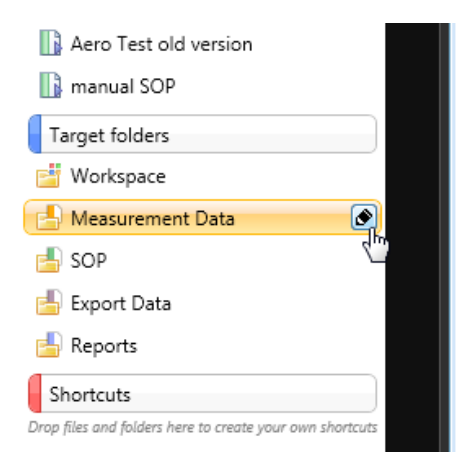

 Changing the directory associated with this shortcut will change the default directory accessed by the Mastersizer 3000 software for the selected file type.

Configuration of the target directories can also be configured from the User Preferences-Folders section of the Options menu:

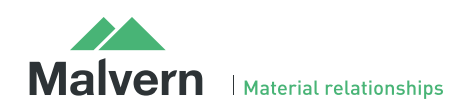

### SOFTWARE UPDATE NOTIFICATION

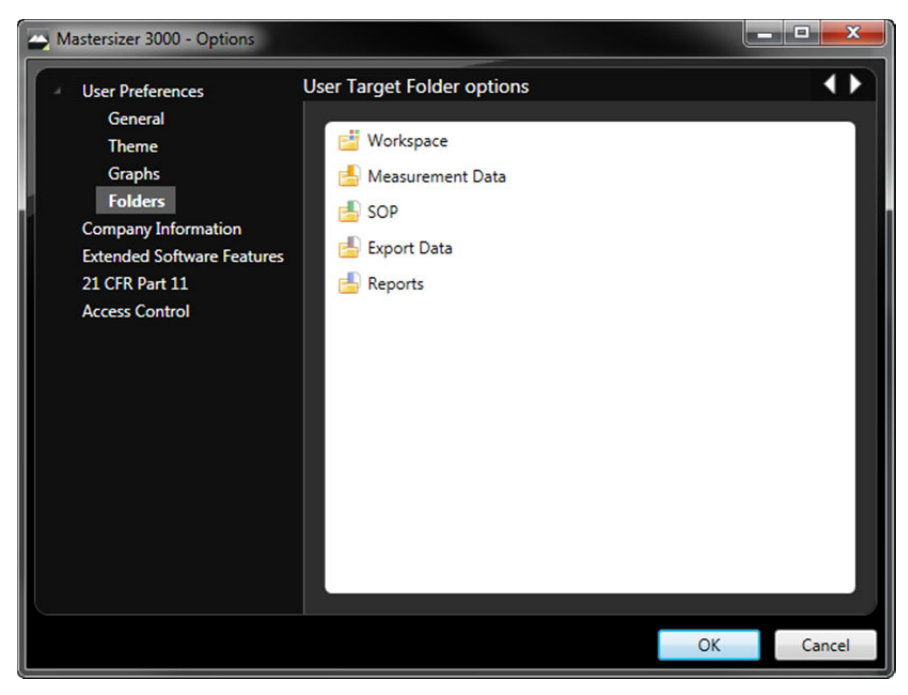

Again, hover over the shortcut and click on the pencil icon in order to change the target directory. Note that this is the only place in the software where the target directories can be configured when using the Basic software for the Mastersizer 3000E.

#### **Making a backup of the files**

The Mastersizer 3000 software does not create backup copies of any of the file listed above. However, there are third-party software tools that will allow you to schedule regular backups, if required, for each of the file locations.

#### **Why do you no longer use the Program Files folder?**

With the introduction of Windows Vista and Windows 7, Microsoft changed the default permissions for the Program Files folder to prohibit software maliciously changing files associated with installed software. All software runs with standard user permissions on Windows Vista/7, even when a user is logged in as an Administrator. By adhering to these default permissions, Malvern's software platforms can execute without additional configuration changes by the end user.

### New Features Description

### Optical Property Optimizer

Version 3.00 of the Mastersizer 3000 software contains a new Optical Property Optimizer tool which is designed to aid users in understanding the robust of results to changes in the refractive index and absorption values used within the analysis.

The optimizer tool is accessed by first selecting a set of records for optimization from the records view. Clicking on the Optical Property Optimizer icon on the ribbon bar then launches the tool:

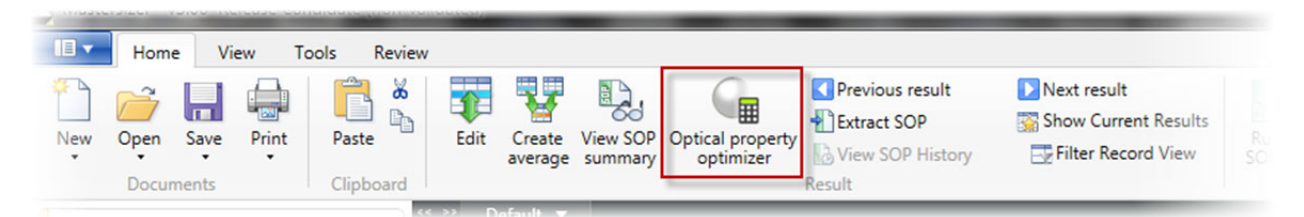

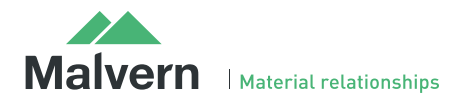

Within the optimizer tool, the optical properties used in the calculation of the selected results can be changed without causing new records to be created. It helps to speed up the process of setting up the analysis settings during method development.

The optimizer interface is split into the following sections:

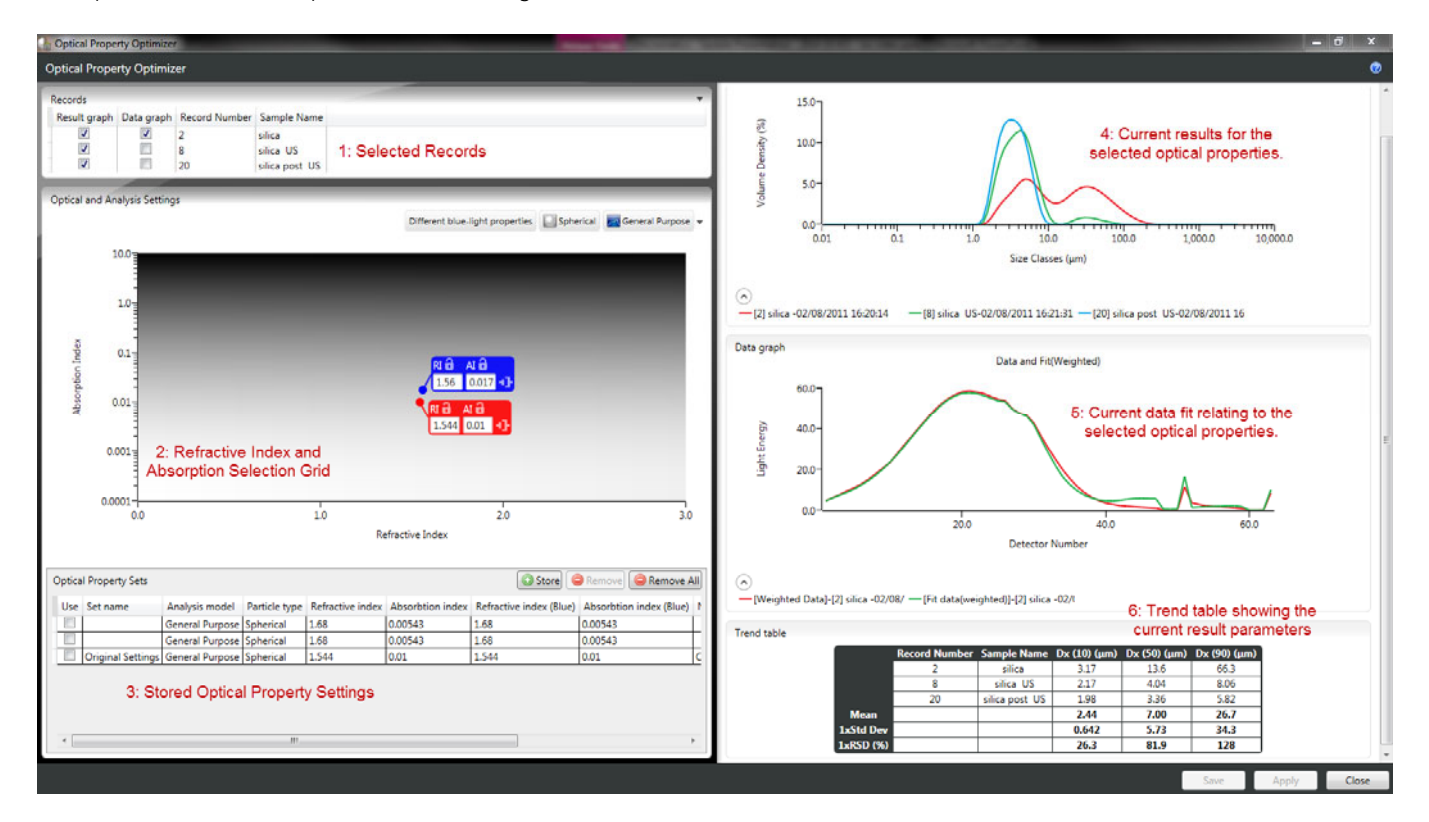

- 1. A list of the records selected for optimization. Within this section of the tool, you can also select which records are displayed within the particle size and data fit graphs on the right hand side of the optimizer interface.
- 2. A grid tool for selecting the optical properties used for calculating the selected results. You can adjust the selected refractive index and absorption values by moving the red and blue indicators on the grid tool. This causes the results to be updated in real time.
- 3. During the optimization process, you may want to store optical property sets which look realistic. These are stored in the Optical Property Sets list. This list also includes the original optical property values applied to the selected records when they were imported into the tool.
- 4. A graph showing the current results relating to the properties selected on the optical properties grid.
- 5. A graph showing the data and data fit relating to the properties selected on the optical properties grid.
- 6. A trend table showing the distribution statistics calculated for the selected records using the properties selected on the optical properties grid.

A full description of the operation of the Optical Property Optimizer is provided in the software help. In addition, a video showing the tool in use is included as part of the software MiniGuides.

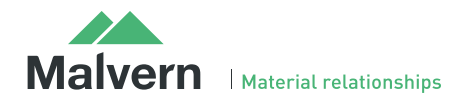

### Result Emulation Factors

Version 3.00 of the Mastersizer 3000 software contains a new result emulation function which can be used to modify results in order to make them similar to those reported using other particle sizing techniques. This capability is particularly useful when transferring methods from sieving to laser diffraction.

The result emulation factor tool is accessed as part of the **Data Processing->Result** section of the measurement and SOP settings:

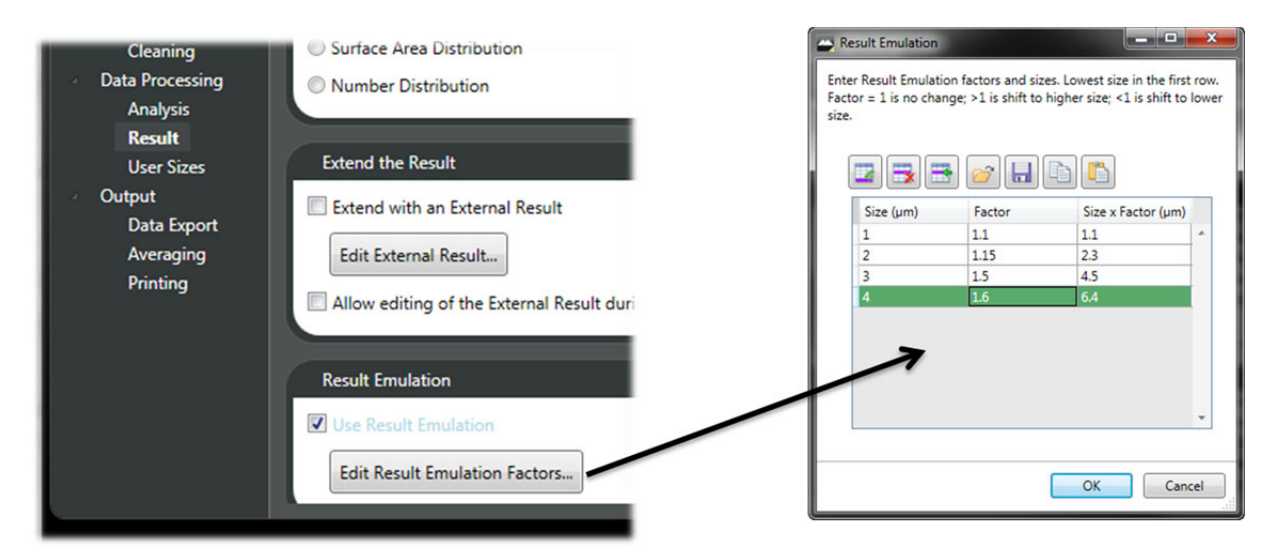

Emulation factors are set up by first specifying a particle size and then a factor by which that size must be multiplied to bring it into agreement with the result which needs to be emulated. Emulation factors can be specified for single size points, causing the entire size distribution to be shifted along the size axis, as in this case:

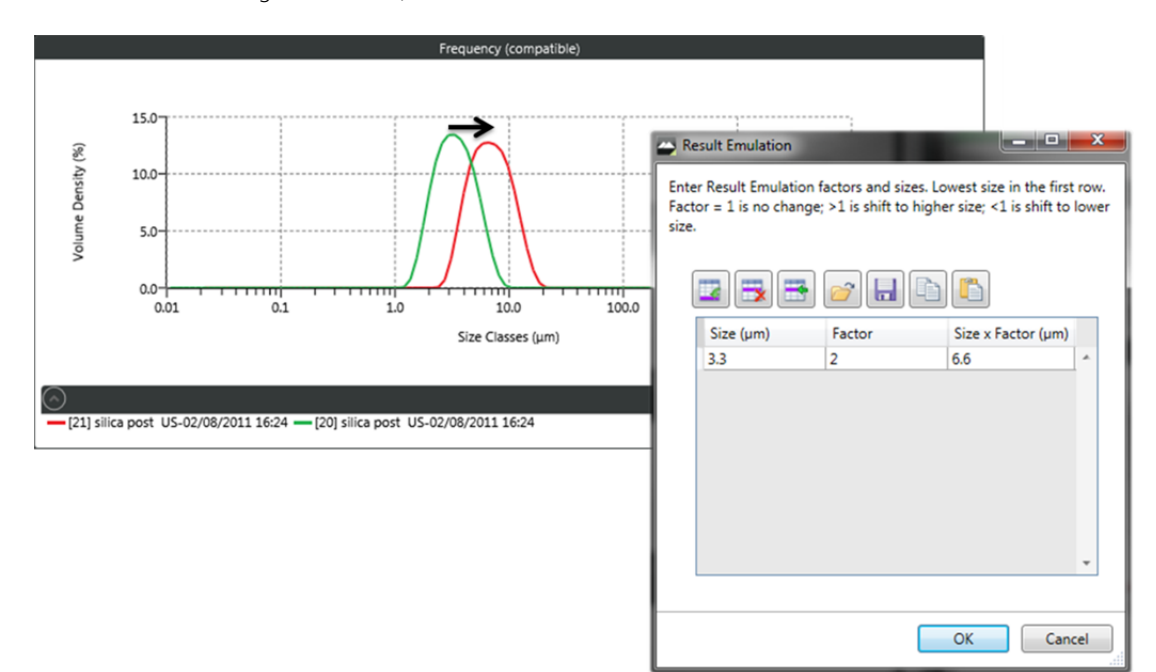

Alternatively, multiple emulation points can be specified, enabling both the position of the size distribution on the x-axis and the shape of the distribution to be modified, as in this case:

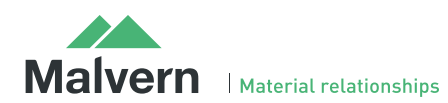

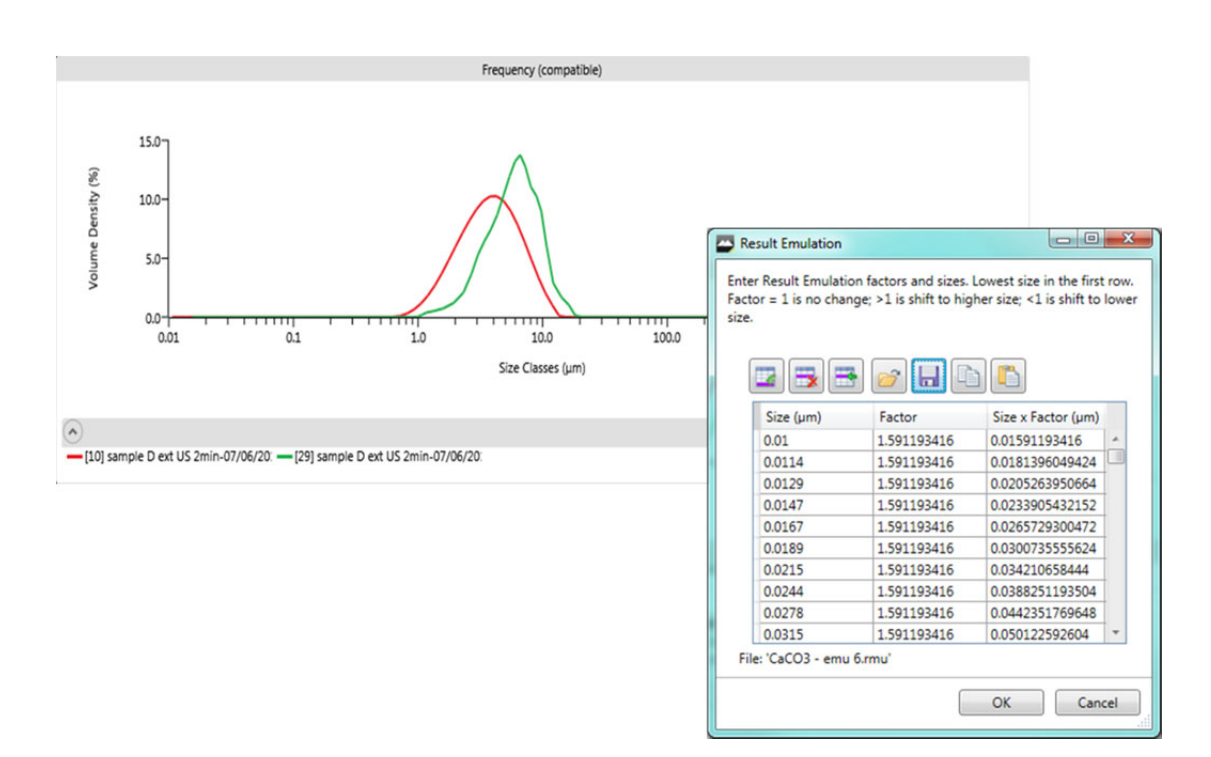

An excel spreadsheet to help with the calculation of complex sets of emulation factors is provided on the software CD-ROM. In addition to this, the emulation tool can read in emulation files (\*.rmu) created using the Mastersizer 2000 software.

#### Malvern Instruments Ltd

Enigma Business Park • Grovewood Road Malvern • Worcestershire • UK • WR14 1XZ

Tel: +44 (0)1684 892456 Fax: +44 (0)1684 892789

Malvern Instruments Worldwide

Sales and service centers in over 50 countries for details visit www.malvern.com/contact

© Malvern Instruments Ltd 2014

more information at www.malvern.com

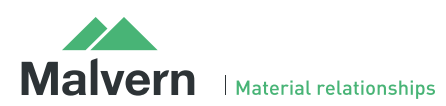

Software update notification PSS0223-14  $14$